# **Dell 27 Monitor - P2721Q**

Dell Display Manager

Bedienungsanleitung

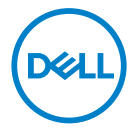

**Modell: P2721Q Richtlinienmodell: P2721Qf** **HINWEIS: Ein HINWEIS zeigt wichtige Informationen an, die Ihnen helfen können, ein besseres Verständnis von Ihrem Computer zu erlangen.**

**ACHTUNG: ACHTUNG weist auf potenzielle Hardwareschäden oder Datenverluste hin, wenn Anweisungen nicht befolgt werden.**

**WARNUNG: Eine WARNUNG weist auf die Möglichkeit von Sachschäden, Körperverletzungen oder Todesfällen hin.**

Copyright © 2020 Dell Inc. oder ihre Tochtergesellschaften. Alle Rechte vorbehalten. Dell, EMC und andere Marken sind Eigentum der Dell Inc. oder ihrer Tochtergesellschaften. Andere Marken können Marken ihrer jeweiligen Inhaber sein.

2020 - 09

Rev. A00

# <span id="page-2-0"></span>**Inhalt:**

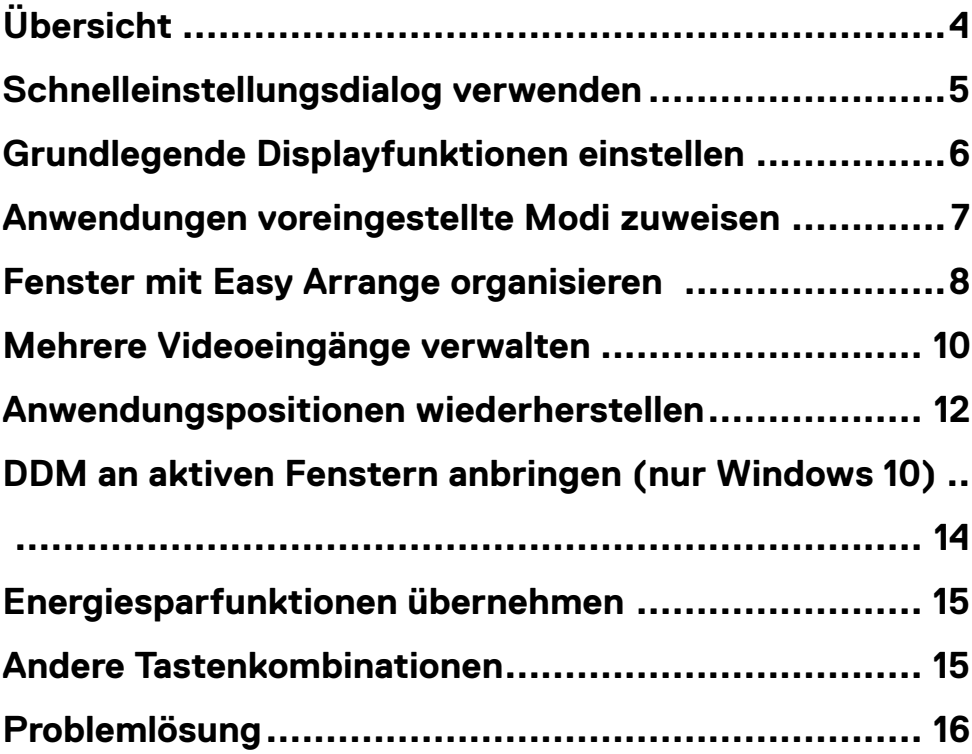

 $(\overline{DCL}$ 

# <span id="page-3-0"></span>**Übersicht**

Der Dell Display Manager (DDM) ist eine Microsoft-Windows-Anwendung zur Verwaltung eines Monitors oder einer Gruppe von Monitoren. Er ermöglicht die manuelle Anpassung des angezeigten Bildes, die Zuweisung von automatischen Einstellungen, die Energieverwaltung, Fensterorganisation, Bilddrehung und andere Funktionen bei ausgewählten Dell-Monitoren. Sobald er installiert ist, wird der Dell Display Manager bei jedem Systemstart ausgeführt und zeigt sein Symbol in der Taskleiste an. Informationen über die am System angeschlossenen Monitore sind verfügbar, wenn Sie das Mauszeiger auf das Symbol in der Taskleiste halten.

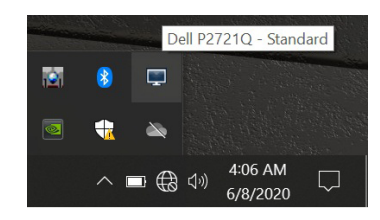

Alternativ können sie DDM starten, indem Sie mit der rechten Maustaste auf den Desktop-Hintergrund klicken und Dell Display Manager aus dem Desktop-Menü wählen.

**HINWEIS: Dell Display Manager nutzt den DDC/CI-Kanal zur Kommunikation mit Ihrem Monitor. Stellen Sie sicher, dass DDC/IC wie nachstehend gezeigt im Menü aktiviert ist.**

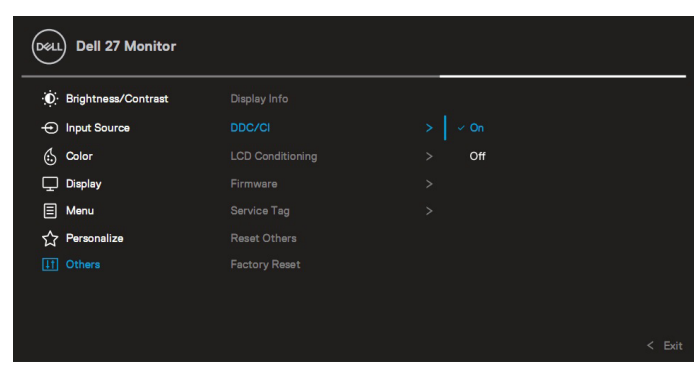

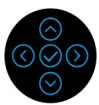

# <span id="page-4-0"></span>**Schnelleinstellungsdialog verwenden**

Durch Anklicken des Dell Display Manager-Symbols in der Taskleiste öffnet sich der **Schnelleinstellungen**-Dialog. Wenn mehr als ein unterstützter Dell-Monitor an den Computer angeschlossen ist, lässt sich mit dem Menü ein bestimmter Zielmonitor auswählen. Der **Schnelleinstellungen**-Dialog ermöglicht Ihnen die einfache Anpassung von Helligkeit, Kontrast, Auflösung, Fensterlayout usw. Sie können **Manueller Modus** oder **Automatischer Modus** wählen, die Bildschirmauflösung kann geändert werden.

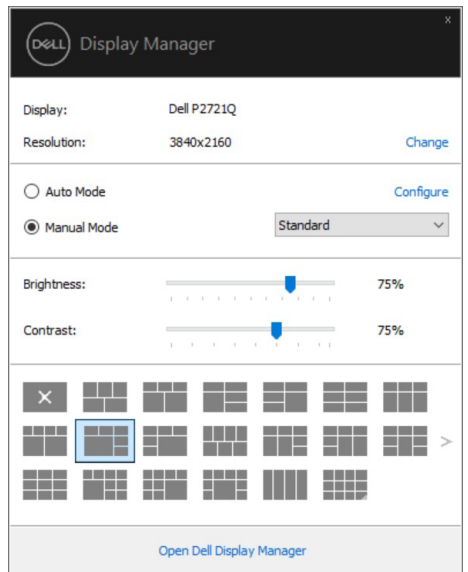

Der **Schnelleinstellungen**-Dialog bietet zudem Zugriff auf die erweiterte Benutzeroberfläche des Dell Display Managers, die der Anpassung von Basisfunktionen, der Konfiguration des Auto-Modus und dem Zugriff auf weitere Funktionen dient.

DØL

#### <span id="page-5-0"></span>*A* HINWEIS:

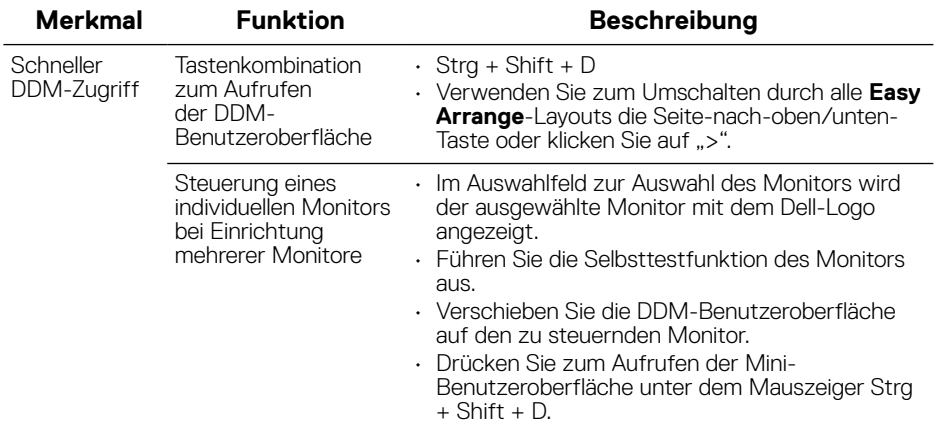

#### **Grundlegende Displayfunktionen einstellen**

Wählen Sie **Manueller Modus**, damit Sie manuell einen Voreinstellungsmodus wählen können, oder wählen Sie zur Anwendung eines Voreinstellungsmodus basierend auf der aktiven Anwendung **Automatischer Modus**. Eine Meldung am Bildschirm zeigt den aktuellen Voreinstellungsmodus, wann immer sich dieser ändert. Die ausgewählte **Helligkeit** - und **Kontrast**-Stufe des Monitors kann über das **Basis**-Register auch direkt angepasst werden.

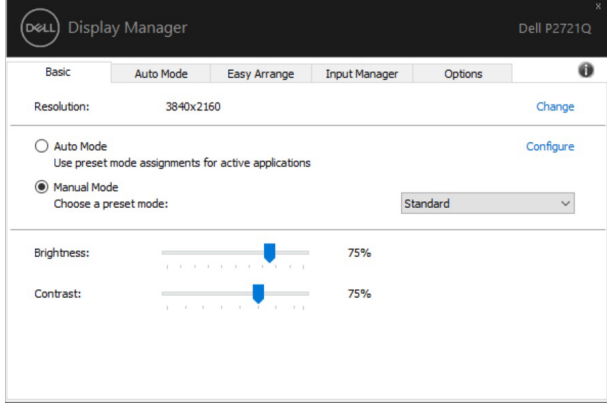

**HINWEIS: Wenn mehrere Dell-Monitore verbunden sind, wählen Sie zur Anwendung von Helligkeits-, Kontrast- und Farbvoreinstellungen auf**  alle Monitore "Displaymatrixsteuerung aktivieren".

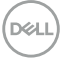

<span id="page-6-0"></span>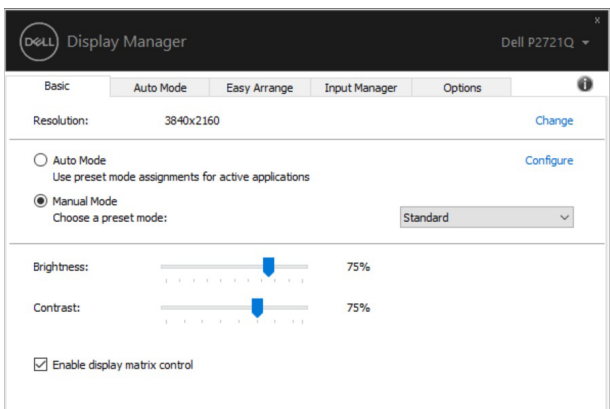

### **Anwendungen voreingestellte Modi zuweisen**

Das **Automatischer Modus**-Register ermöglicht Ihnen die Verbindung eines bestimmten **Voreinstellungsmodus** mit einer bestimmten Anwendung und ihre automatische Übernahme. Ist **Automatischer Modus** aktiviert, schaltet der Dell Display Manager automatisch zum entsprechenden **Voreinstellungsmodus**, die verknüpfte Anwendung aktiviert wird. Der einer bestimmten Anwendung zugewiesene **Voreinstellungsmodus** kann bei jedem angeschlossenen Monitor identisch oder von einem Monitor zum anderen Monitor unterschiedlich sein. Der Dell Display Manager wurde für viele gängige Anwendungen im Voraus konfiguriert. Um der Zuweisungsliste eine neue Anwendung hinzuzufügen, ziehen Sie die Anwendung einfach vom Desktop, dem Windows Start-Menü oder von einer anderen Stelle zur Liste und legen Sie sie dort ab.

#### **HINWEIS: Zuweisungen des voreingestellten Modus für Batchdateien, Skripte und Ladeprogramme sowie nicht ausführbare Dateien, z. B. ZIP-Archive oder gepackte Dateien, werden nicht unterstützt.**

Sie können auch den Spielvoreinstellung-Modus so konfigurieren, dass er genutzt wird, wann immer eine Direct3D-Anwendung im Vollbildmodus läuft. Weisen Sie einer Anwendung einen anderen Voreinstellungsmodus zu, wenn sie diesen nicht nutzen soll.

<span id="page-7-0"></span>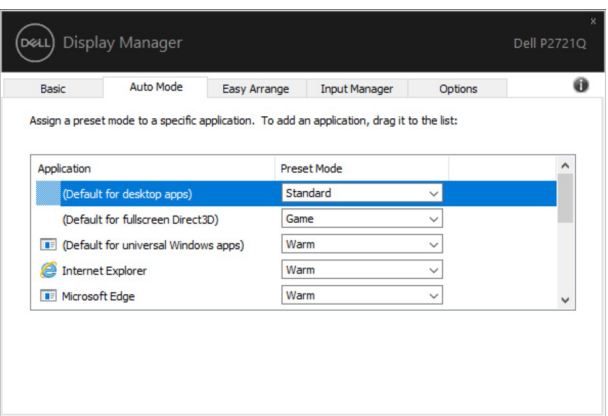

### **Fenster mit Easy Arrange organisieren**

**Easy Arrange** hilft Ihnen beim effektiven Organisieren Ihrer Anwendungsfenster am Desktop. Wählen Sie zunächst ein vordefiniertes Layout, das zu Ihrer Arbeit passt. Anschließend müssen Sie lediglich die Anwendungsfenster in die definierten Zonen ziehen. Drücken Sie ">" oder verwenden Sie die Seite-nach-oben/unten-Taste zur Suche nach weiteren Layouts.

Klicken Sie zur Erstellung eines angepassten Layouts mit der rechten Maustaste auf das Miniaturbild mit einem kleinen Dreieck unten rechts, ordnen Sie die Anzahl Zeilen und Spalten im geöffneten Fenster an, klicken Sie zur Einrichtung Ihrer bevorzugten Anordnung dann auf **OK**.

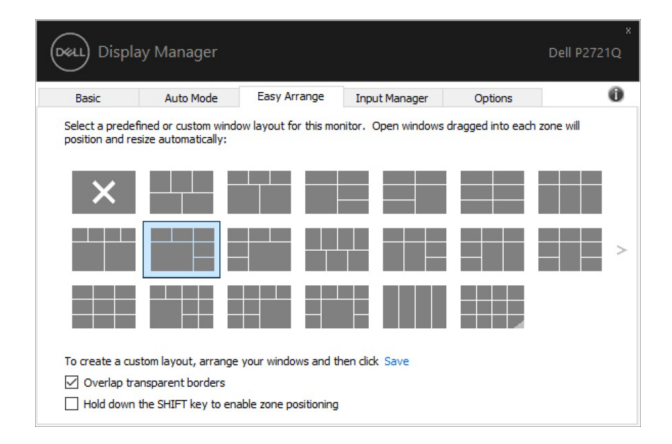

Bei Windows 10 können Sie für jeden der virtuellen Desktops verschiedene Fensterlayouts anwenden.

Wenn Sie die Snap-Funktion von Windows häufig nutzen, können Sie "Zur **Aktivierung der Zonenpositionierung SHIFT-Taste gedrückt halten**" wählen. Dies gibt Windows Snap Priorität vor **Easy Arrange**. Zur Nutzung der **Easy Arrange**-Positionierung müssen Sie die Shift-Taste gedrückt halten.

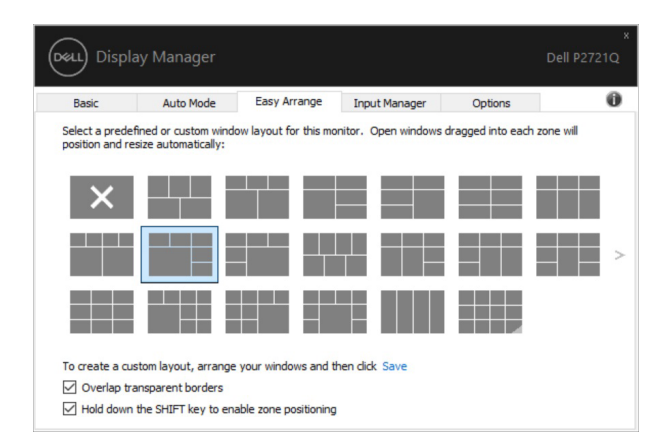

Wenn Sie mehrere Monitore in einem Array oder einer Matrix nutzen, kann das **Easy Arrange**-Layout auf alle Monitore als ein Desktop angewandt werden. Wählen Sie zur Aktivierung dieser Funktion "**Mehrere Monitore umspannen**". Sie müssen Ihre Monitore richtig ausrichten, damit dies wirksam wird.

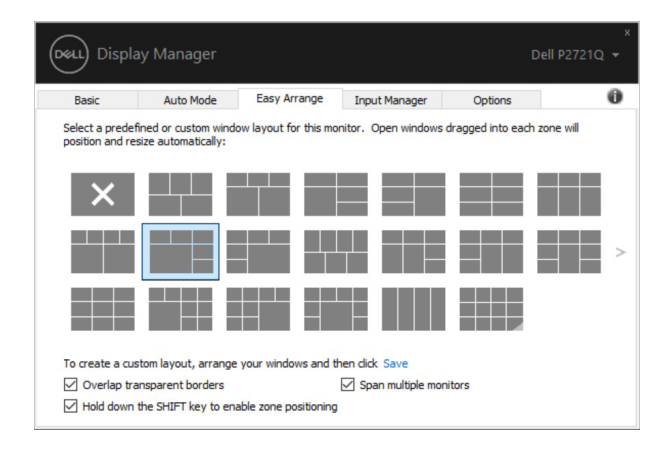

**HINWEIS: Einige Anwendungen erfordern eine minimale effektive Auflösung für ihr Fenster. Die Anwendung passt möglicherweise nicht in eine Easy-Arrange-Zone, wenn die Zone kleiner ist als die erforderliche Fenstergröße.** 

**D**ELL

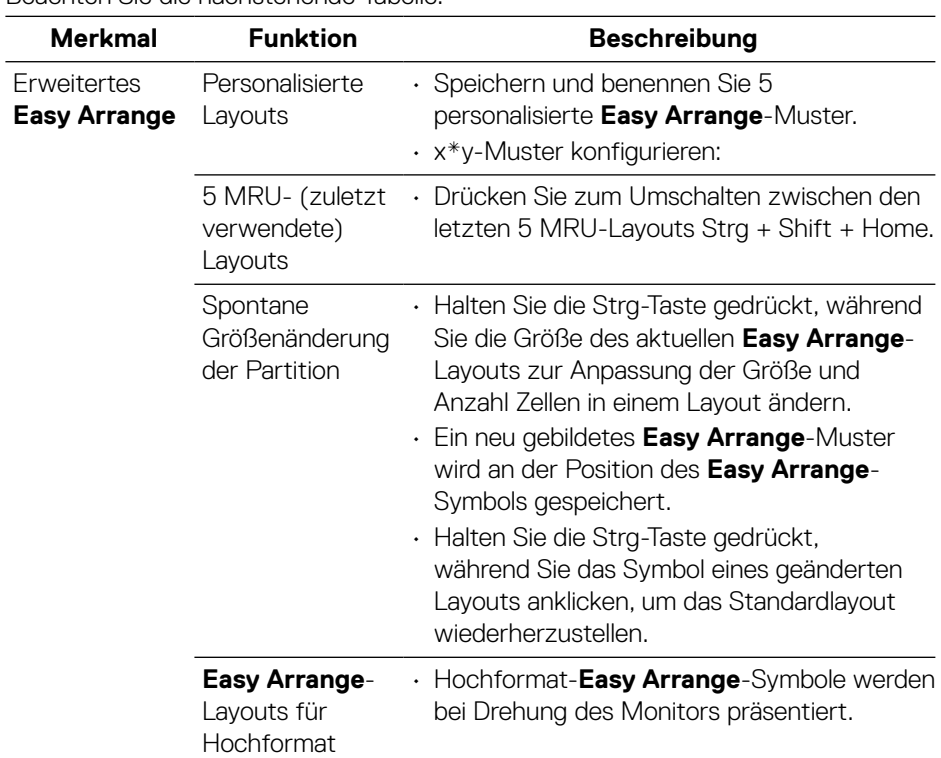

<span id="page-9-0"></span>Es gibt weitere fortschrittliche Methoden zur Nutzung von **Easy Arrange**. Beachten Sie die nachstehende Tabelle.

#### **Mehrere Videoeingänge verwalten**

Das **Eingangsmanager**-Register bietet komfortable Möglichkeiten zur Verwaltung mehrerer mit Ihrem Dell-Monitor verbundener Videoeingänge. Dadurch können Sie während der Arbeit mit mehreren Computern mühelos zwischen Eingängen umschalten.

Alle an Ihrem Monitor verfügbaren Videoeingänge werden aufgelistet. Sie können jedem Eingang einen gewünschten Namen geben. Bitte speichern Sie Ihre Änderungen nach der Bearbeitung.

Sie können eine Schnelltaste zum schnellen Umschalten auf Ihren bevorzugten Eingang und eine andere Schnelltaste zum schnellen Umschalten zwischen zwei häufig verwendeten Eingängen festlegen.

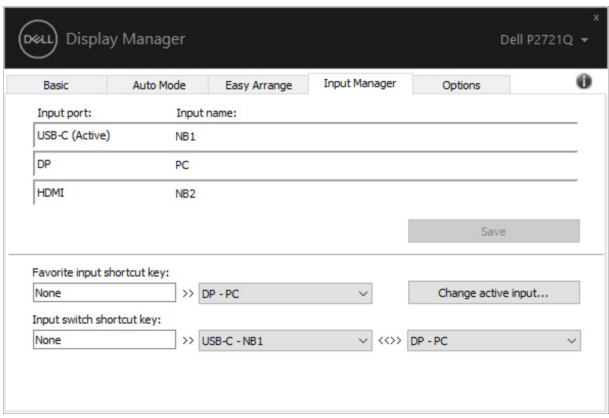

Über die Auswahlliste können Sie eine andere Eingangsquelle wählen.

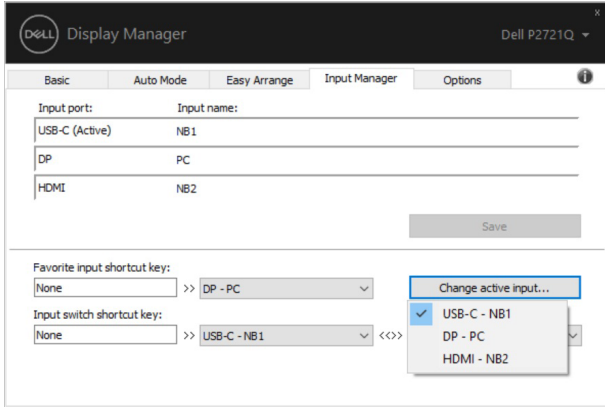

**HINWEIS: DDM kommuniziert mit Ihrem Monitor, selbst wenn er das Video von einem anderen Computer anzeigt. Sie können DDM auf einem häufig verwendeten PC installieren und über diesen den Eingangswechsel steuern. Außerdem können Sie DDM auf weiteren mit dem Monitor verbundenen PCs installieren.**

# <span id="page-11-0"></span>**Anwendungspositionen wiederherstellen**

DDM kann Ihnen dabei helfen, Anwendungsfenster in ihre Positionen zurückzusetzen, wenn Sie Ihren PC wieder mit dem/den Monitor(en) verbinden. Sie können schnell auf diese Funktion zugreifen, indem Sie mit der rechten Maustaste auf das DDM-Symbol in der Infoleiste klicken.

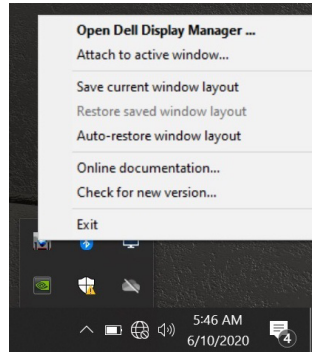

Wenn Sie "**Fensterlayout automatisch wiederherstellen**" wählen, werden die Positionen Ihrer Anwendungsfenster verfolgt und von DDM gespeichert. DDM platziert die Anwendungsfenster automatisch in ihren ursprünglichen Positionen, wenn Sie Ihren PC wieder mit dem/den Monitor(en) verbinden.

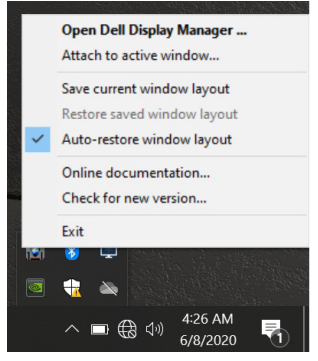

Wenn Sie zu nach Verschieben der Anwendungsfenster einem bevorzugten Layout zurückkehren möchten, können Sie erst "Aktuelles Fensterlayout speichern" und später "Gespeichertes Fensterlayout wiederherstellen".

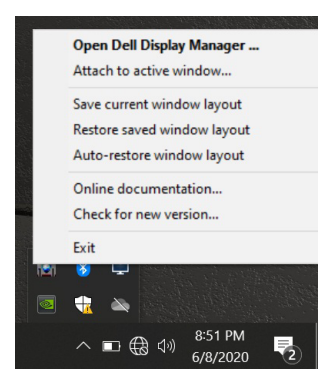

Sie können Monitore mit verschiedenen Modellen oder Auflösungen in Ihrer täglichen Routine verwenden und verschiedene Fensterlayouts auf sie anwenden. DDM erkennt den Monitor, den Sie erneut verbunden haben, und stellt die Anwendungspositionen entsprechend wieder her.

Falls Sie einen Monitor in einer Monitormatrixkonfiguration ersetzen müssen, können Sie das Fensterlayout vor dem Wechsel speichern und das Layout nach Installation eines neuen Monitors wiederherstellen.

**HINWEIS: Sie sollten Ihre Anwendungen laufen lassen, damit Sie von dieser Funktion profitieren können. DDM führt keine Anwendungen aus.**

# <span id="page-13-0"></span>**DDM an aktiven Fenstern anbringen (nur Windows 10)**

Bei Windows 10 können Sie das DDM-Verknüpfungssymbol der Werkzeugleistenregion aktiver Fenster zufügen. Zur Aktivierung dieser Funktion klicken Sie mit der rechten Maustaste auf das DDM-Symbol in der Infoleiste und wählen **An aktivem Fenster anbringen** aus dem geöffneten Menü.

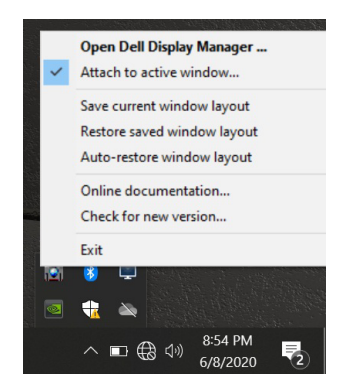

Sobald Sie mit der rechten Maustaste auf das Symbol in der Werkzeugleiste klicken, erscheint ein Kurzmenü von DDM, das Optionen unter **Automatischer Modus** und **Easy Arrange** anzeigt, damit Sie mühelos Anpassungen vornehmen können.

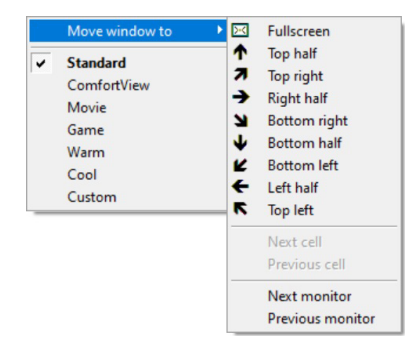

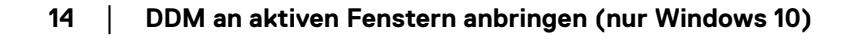

# <span id="page-14-0"></span>**Energiesparfunktionen übernehmen**

Das **Optionen**-Register bietet PowerNap-Energiesparoptionen und ermöglicht Ihnen die Anpassung von Tastenkombinationen.

Im oberen Fenster können Sie die Helligkeit des Monitors auf ein Minimum einstellen oder den Monitor bei Aktivierung des Bildschirmschoners in den Ruhezustand versetzen.

### **Andere Tastenkombinationen**

Sie können Tastenkombinationen zum schnellen Zugreifen auf die folgenden DDM-Funktionen festlegen:

- **Programm-Tastenkombination**: Zum schnellen Öffnen des **Schnelleinstellungen**-Dialogs.
- **Easy-Arrange-MRU-Tastenkombination**: Zum schnellen Anwenden der 5 zuletzt verwendeten Fensterlayouts.
- **Anwendung-Tastenkombination**: Zum Starten eines Schnellmenüs für Optionen unter **Automatischer Modus** und **Easy Arrange**.

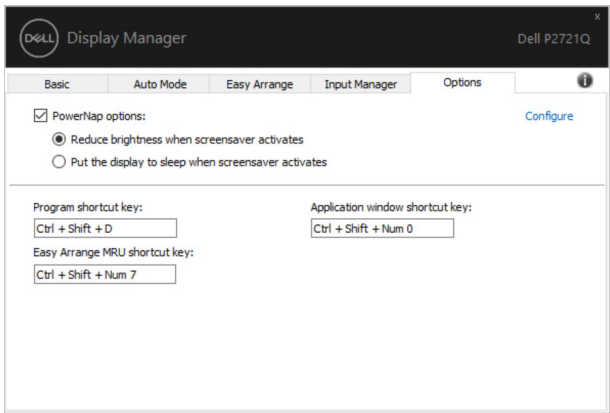

DØL

# <span id="page-15-0"></span>**Problemlösung**

Falls DDM mit Ihrem Monitor nicht funktioniert, zeigt DDM das nachstehende Symbol in Ihrer Infoleiste.

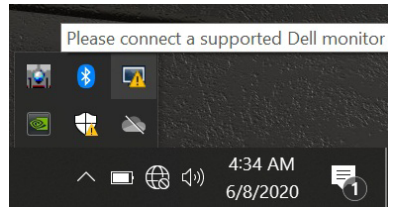

Klicken Sie auf das Symbol und DDM zeigt eine detailliertere Fehlermeldung.

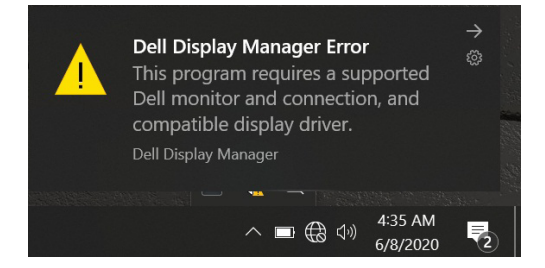

Bitte beachten Sie, dass DDM nur mit Dell-Monitoren funktioniert. Falls Sie Monitore anderer Hersteller verwenden, werden diese von DDM nicht unterstützt. Falls DDM einen unterstützten Dell-Monitor nicht erkennen und/oder nicht mit ihm kommunizieren kann, führen Sie bitte die nachstehenden Schritte zur Problemlösung aus:

- **1.** Stellen Sie sicher, dass das Videokabel richtig mit Monitor und PC verbunden ist. Vor allem die Anschlüsse sollten sicher eingesteckt sein.
- **2.** Prüfen Sie über das Bildschirmmenü des Monitors, ob DDC/CI aktiviert ist.
- **3.** Stellen Sie sicher, dass Sie den richtigen und aktuellsten Grafiktreiber Ihres Grafikkartenherstellers (Intel, AMD, NVIDIA usw.) haben. Grafiktreiber verursachen häufig DDM-Fehler.
- **4.** Entfernen Sie alle Dockingstations und Kabelverlängerungen oder Wandler zwischen Monitor und Grafikkartenanschluss. Einige kostenlose Verlängerungen, Hubs oder Wandler unterstützen DDC/CI möglicherweise nicht richtig, wodurch DDM nicht funktioniert. Aktualisieren Sie den Treiber eines solchen Gerätes, wenn eine aktuelle Version verfügbar ist.
- **5.** Starten Sie Ihr System neu.

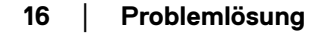

DDM funktioniert mit nachstehenden Monitoren möglicherweise nicht:

- Dell-Monitormodelle vor dem Jahr 2013 und Dell-Monitore der D-Serie. Weitere Informationen finden Sie auf den Produkt-Support-Webseiten von Dell.
- Gaming-Monitore mit NVIDIA-basierter G-Sync-Technologie
- Virtuelle und kabellose Displays unterstützen DDC/CI nicht
- Bei einigen älteren Modellen von DP-1.2-Monitoren müssen Sie MST/DP 1.2 möglicherweise über das Bildschirmmenü des Monitors deaktivieren

Falls Ihr PC mit dem Internet verbunden ist, erscheint eine Nachricht, sobald eine neuere Version der DDM-Anwendung verfügbar ist. Sie sollten die aktuellste DDM-Anwendung herunterladen und installieren.

Oder suchen Sie nach einer neuen Version, indem Sie das DDM-Symbol mit der rechten Maustaste anklicken, während Sie die Shift-Taste gedrückt halten.

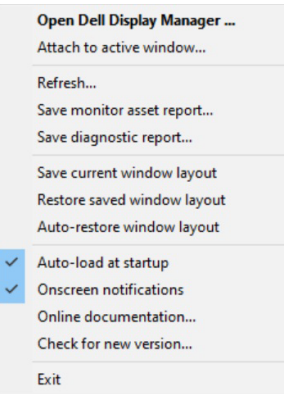